Access the Website: <u>https://edinburgh.nsl-apply.co.uk</u>

1. The below screen will appear

|            |                                     | • EDINBVRGH•                                                                                                    |  |
|------------|-------------------------------------|----------------------------------------------------------------------------------------------------|--|
| D R<br>one | esident<br>permit<br>olders<br>only | Vertice   Password   Bremeber me   Bign in   Create an account   Dirgot password   Renen continuation link   Dirgot password   Renen continuation link   Dirgot password   Dirgot password   Line continuation link   Dirgot password   Dirgot password |  |

## 2. Create a new account by clicking on the Create an account button

| sident<br>ermit | Register for your<br>Please enter your details belo<br>First Name •<br>Surname •<br>Contact Telephone •<br>Email •<br>Will be used to send correc<br>User Name •<br>Unique username that you | spondence and reminders            |  |
|-----------------|----------------------------------------------------------------------------------------------------|------------------------------------|--|
| only            | I agree to the data shari                                                                                                    | ng policy, Find out more •<br>Back |  |

3. Enter your details in the relevant fields. Please remember your Username this will be required to login with. If you agree to the data sharing policy tick the box and then click create.

4. You will then be sent an email to confirm your account. In the email, there will be a link to click. By clicking the link, it will take you to a page to set up your password.

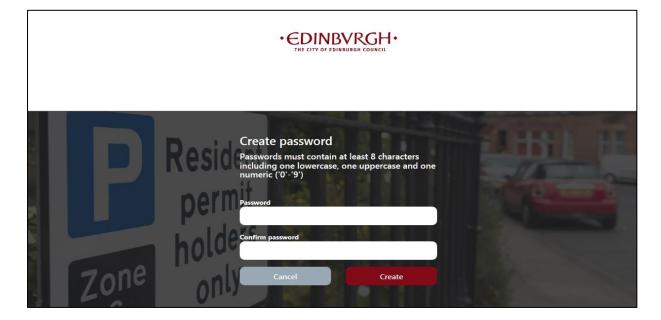

5. After clicking create, you will then be logged into your account and you will see the below screen.

|          | MENU                              | •€                                |                                    | Welcome, Jo               | eBloggs 🚺 |
|----------|-----------------------------------|-----------------------------------|------------------------------------|---------------------------|-----------|
|          |                                   |                                   |                                    |                           |           |
|          | Apply for a permit                |                                   |                                    |                           | >         |
|          | Manage permits                    |                                   |                                    |                           | >         |
|          | Manage vehicle details            |                                   |                                    |                           | $\sim$    |
| $\oplus$ | Add new vehicle                   |                                   |                                    |                           |           |
|          | Manage account                    |                                   |                                    |                           | $\sim$    |
| ₽        | Print receipt, Click here         | My profile, Click here            | Change password, Click here        | Register card, Click here |           |
| 1        | Load support evidence, Click here | View support evidence, Click here | Favourite visitor cars, Click here |                           |           |
|          |                                   |                                   |                                    |                           |           |
|          |                                   |                                   |                                    |                           |           |

- 6. To apply for a permit click anywhere on the red Apply for a permit bar
- 7. Once you have clicked the red bar you should be presented with the following screen

| MENU                                   | • EDINBVRGH•<br>THE CITY OF EDINBURGH COUNCIL |
|----------------------------------------|-----------------------------------------------|
| SUBMIT YOUR REQUEST FOR A PARKING PERM | IT                                            |
| Permit category •                      |                                               |
| Choose                                 | <b>*</b>                                      |
|                                        |                                               |
|                                        |                                               |
|                                        |                                               |
|                                        |                                               |

8. Click on the Permit category dropdown box and select Essential User Permits from the list.

| MENU                   | • EDINBVRGH •              |
|------------------------|----------------------------|
| Home > Apply Permit    |                            |
| Submit your re         | quest for a parking permit |
| ,                      |                            |
| Permit category •      |                            |
| Choose                 | A                          |
|                        |                            |
|                        |                            |
| Residential            |                            |
| Residential<br>Doctors |                            |
|                        |                            |
| Doctors                |                            |

9. Click on the Permit type dropdown box and select Essential User Permits from the list.

| MENU                                        | • EDINBVRGH •<br>THE CITY OF EDINBURGH COUNCIL |  |
|---------------------------------------------|------------------------------------------------|--|
| Home > Apply Permit<br>Submit your requ     | lest for a parking permit                      |  |
| Permit category •<br>Essential User Permits | x •                                            |  |
| Permit type • Essential User Permits        | × *                                            |  |

10. Enter the surgery property number, street name, town and postcode in the relevant boxes.

| Property name / Property number •         |  |
|-------------------------------------------|--|
| 4                                         |  |
| Street •                                  |  |
|                                           |  |
| Fown •                                    |  |
|                                           |  |
| Postcode (Case Sensitive. i.e. AB1 2CD) • |  |
|                                           |  |
|                                           |  |

11. Please complete the registration form that was sent along with the renewal letter and upload this onto your account. To do this click on Upload Support Evidence

|                                               | Cancel                  |  |
|-----------------------------------------------|-------------------------|--|
| Please upload a recent copy of the following: | Upload Support Evidence |  |
| - Essential User Evidence                     |                         |  |
| Current uploaded support evidence             |                         |  |

12. Select Essential User Evidence from the document type drop-down list.

| PROOF OF IDENTIFICATION                                                                                                    | × |
|----------------------------------------------------------------------------------------------------|---|
|                                                                                                    |   |
| Document Type •                                                                                                    |   |
| Essential User Evidence                                                                                                    |   |
| Essential User Evidence 🔹                                                                                                    |   |
| Sample                                                                                                    |   |
|                                                                                                    |   |
|                                                                                                    |   |
| Essential User Evidence                                                                                                    |   |
| Please provide a copy of the GP Practice registration details form                                                                                                    |   |
| Each named person must sign against their own name to indicate that they have<br>read and fully understand the terms and conditions relating to the issue and use of<br>EUPs. |   |
|                                                                                                    |   |

13. Now click attach Image to upload your document which should appear in the second half of the window, then click save.

| Attach document Accepted document formats: PDF, JPG, JPEG, BMP | <b>Help</b> |
|----------------------------------------------------------------|-------------|
| Applicant Document                                             |             |
| PDF         Ø         Ø         GP Registration Form.pdf       |             |
| Save Back                                                      |             |

14. A new window should open to confirm your upload has been successful, as shown below.

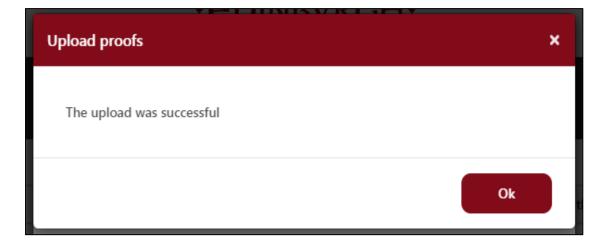

15. Click the OK button to continue.

16. Enter the surgery name into the Business Name box.

| Current uploaded support evidence | ) |
|-----------------------------------|---|
|                                   |   |
|                                   |   |
|                                   |   |
| siness Name                       |   |
| siness Name                       |   |
| siness Name                       |   |
| siness Name                       |   |

17. Click into the Payment method and click online after approval. Your application will progress to our back office for processing and once this has been approved, we will email you to advise. You will then need to log back into your account and make payment with a debit/credit card.

| Business Name    |  |
|------------------|--|
|                  |  |
| Payment method • |  |
| Choose           |  |

18. To progress with the application, you are required to choose a start date. The start date must be 1 January 2021, regardless of any dispensation that has been offered. Permits are pre-printed, we will not be able to accommodate any other start date.

| Payment method •                |          |   |
|---------------------------------|----------|---|
| Choose                          |          | • |
| When would you permit to start? | ike the  |   |
| 01/01/2021                      | <b>#</b> |   |
|                                 |          |   |

19. Select the duration of your permit. Read the Terms and Conditions and if you agree check the box and click Apply.

| When would you like permit to start?  | e the                |        |  |
|---------------------------------------|----------------------|--------|--|
| 01/01/2021                            | <b> </b>             |        |  |
| Select duration below                 | Price                |        |  |
| 12 Months                             | £ 10.00              |        |  |
| 0% VAT.<br>Price •<br>£ 10.00         |                      |        |  |
| I agree to the terms                  | and conditions       |        |  |
| Apply<br>//edinburgh.nsl-apply.co.uk/ | Terms and Conditions | Cancel |  |

20. After clicking Apply, you will see an on-screen message showing your application has been submitted. You will have the opportunity to apply for another permit. Please note that this process will order 1 permit, you will need to complete an application for each permit you require. You will not need to upload the GP registration document again, once you have uploaded this during the first application, it will be on your account and used in the next application.

If you return to the home page, you will see that the permit application is within the Manage Permits section of your account and the status is **pending approval**.

| - 1   |
|-------|
|       |
|       |
|       |
|       |
| •     |
| ce, ( |
|       |

21. You will receive an email confirming receipt of your application a few minutes after.

22. The application must now be approved by our back-office team. After the application is approved, if successful, the permit will be processed, and you will receive an e-mail asking you to log back into your account to make payment.

23. Once you have logged in, under your Manage Permits section you will see all the permits you have applied for. You can add all the permits to your basket and make one payment. Click on the red pay button.

| MENU                                     |                                             |                  |                      |
|------------------------------------------|---------------------------------------------|------------------|----------------------|
|                                          |                                             |                  |                      |
| Apply for a permit                       |                                             |                  |                      |
| Manage permits                           |                                             |                  |                      |
| Address Test Stree<br>Number Plate T1EST | Parking Permit<br>et, Flat 4<br>for payment |                  |                      |
| Manage vehicle deta                      | ils                                         |                  |                      |
| Add new vehicle                          |                                             | T1ES<br>Ma<br>Mo |                      |
| Manage account                           |                                             |                  |                      |
| Print receipt, Click here                |                                             | <b>A</b> ==      | My profile, Click he |
| Load support evidence, Clic              | k here                                      | ß                | View support evide   |

24. The below screen will open. Add all the permits you want to pay for by clicking Add. Once you have added all the permits click Continue.

| Pay |                                              |                                                       | ×     |
|-----|----------------------------------------------|-------------------------------------------------------|-------|
| Sel | ect permits for which                        | you want to pay                                       |       |
|     | Permit type<br>Start Date<br>Price<br>Add    | Essential User Permits<br>01.01.2021 00:00<br>£ 10.00 |       |
|     | Permit type<br>Start Date<br>Price<br>Remove | Essential User Permits<br>01.01.2021 00:00<br>£ 10.00 |       |
|     |                                              | Continue                                              | Close |

25. The below screen will open. This shows the total amount to pay. In the example below this is 2 permits at £10.00 each.

| Amount to Pay: £ 2<br>Card Number • | 20.00  |      |                       |      |  |
|-------------------------------------|--------|------|-----------------------|------|--|
| XXXX                                |        | XXXX | XXXX                  | XXXX |  |
| Expiry Date (MM                     | /YY) • |      |                       |      |  |
| MM                                  | 1      | YY   |                       |      |  |
| Valid From (MM/                     | YY)    |      |                       |      |  |
| MM                                  | /      | YY   |                       |      |  |
| CVV2/CVC2 •                         |        |      |                       |      |  |
|                                     |        |      | orising us to debit y |      |  |

- 26. Enter your card details in the relevant fields and click Pay.
- 27. If your payment is successful the below window should pop up, click ok

| Notification                                      | ×  |
|---------------------------------------------------|----|
| Your transaction has been processed successfully. |    |
|                                                   | Ok |

28. You will now be returned to the home screen and under Manage Permits section you will see that your permit status has changed to Print as shown below. This means you permit is now with the back-office team for printing and posting.

| MENU                                                                                                    |                        |                                    |
|----------------------------------------------------------------------------------------------------|------------------------|------------------------------------|
|                                                                                                    |                        |                                    |
| Apply for a permit                                                                                                    |                        |                                    |
| Manage permits                                                                                                    |                        |                                    |
| RP-M7718267       Zone name     test       Permit type     Resident Parking Permit       Address     Test Street, Flat 4       Number Plate     T1EST       Permit Status     Print       Manage |                        |                                    |
| Manage vehicle details                                                                                                    |                        |                                    |
| Add new vehicle                                                                                                    | T1EST<br>Make<br>Model | LAND ROVER<br>RANGE ROVER EVOQUE H |
| Manage account                                                                                                    |                        |                                    |
| Print receipt, Click here                                                                                                    | My profile, Cli        | ck here                            |
| Load support evidence, Click here                                                                                                    | View support           | evidence, Click here               |

29. Once the team have printed your permit the status should change to active as shown below and you should receive your permit in the post shortly.

| MENU                                                                                          |                                                                           |                        |
|-----------------------------------------------------------------------------------------------|---------------------------------------------------------------------------|------------------------|
|                                                                                               |                                                                           |                        |
| Apply for a                                                                                   | permit                                                                    |                        |
| Manage pe                                                                                     | ermits                                                                    |                        |
| RP-M7718267<br>Zone name<br>Permit type<br>Address<br>Number Plate<br>Permit Status<br>Manage | test<br>Resident Parking Permit<br>Test Street, Flat 4<br>T1EST<br>Active |                        |
| Manage ve                                                                                     | hicle details                                                             |                        |
| Add new vehi                                                                                  | cle                                                                       | T1EST<br>Make<br>Model |
| Manage ac                                                                                     | count                                                                     |                        |
| Print receipt,                                                                                | Click here                                                                | My profile, Click H    |
| Load support                                                                                  | evidence, Click here                                                      | View support evid      |